# **How to work with electronic version of The Fundamental Academic Library**  (The guidelines for students)

- 1. Go to the website of The Fundamental Academic Library of The Sechenov University <http://edu.rucml.ru/wlib/>
- 2. To be able to use the literature online you have to log into this website

Remember, You have been subscribed for the electronic library already, so you DO NOT need to register again!

At the first page find the section **«Объявления»** ("Announcements") (**see picture 1**)

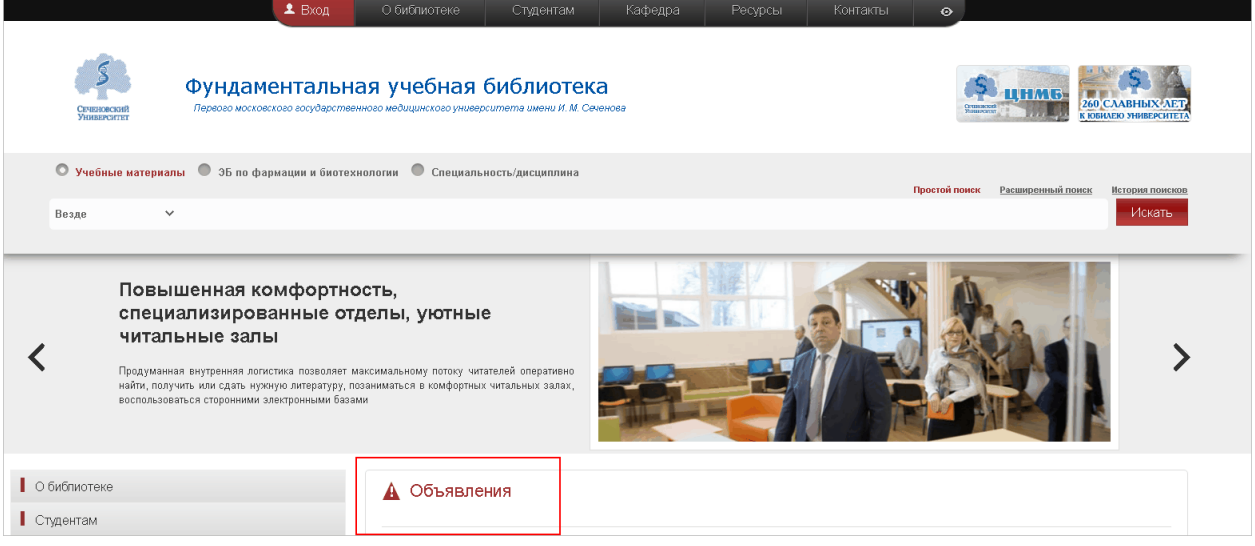

**Picture 1**

3. In this section you can find all the information about logins and passwords required for the work with our electronic library.

You need to scroll down, find this announcement (**see picture 2**)

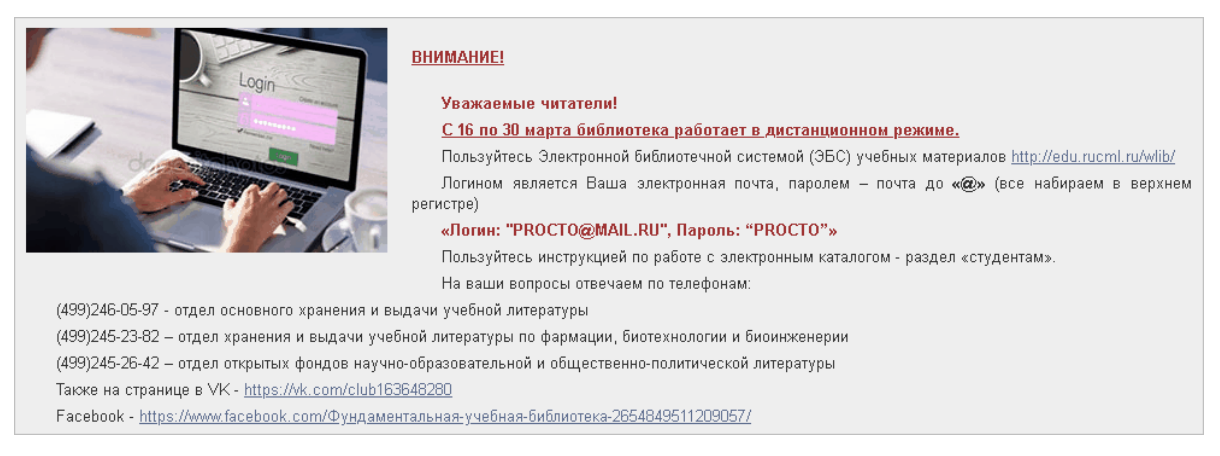

**Рисунок 2**

4. Now, using your personal login and password, you can log into the Electronic Library website. To do that:

**First** – choose **«Вход»** ("Entry") at the upper menu panel (**see picture 3**).

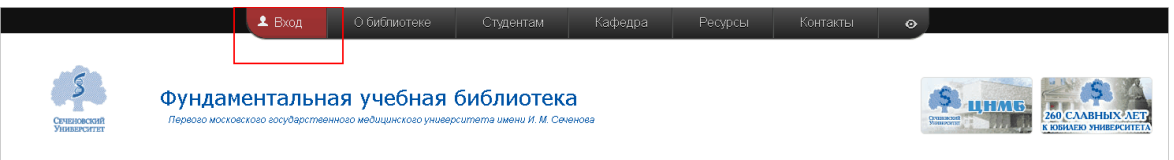

**Рисунок 3**

**Second** – put your login and password in the opened window (**see picture 4**) , and then press **«Отправить» ("Send").**

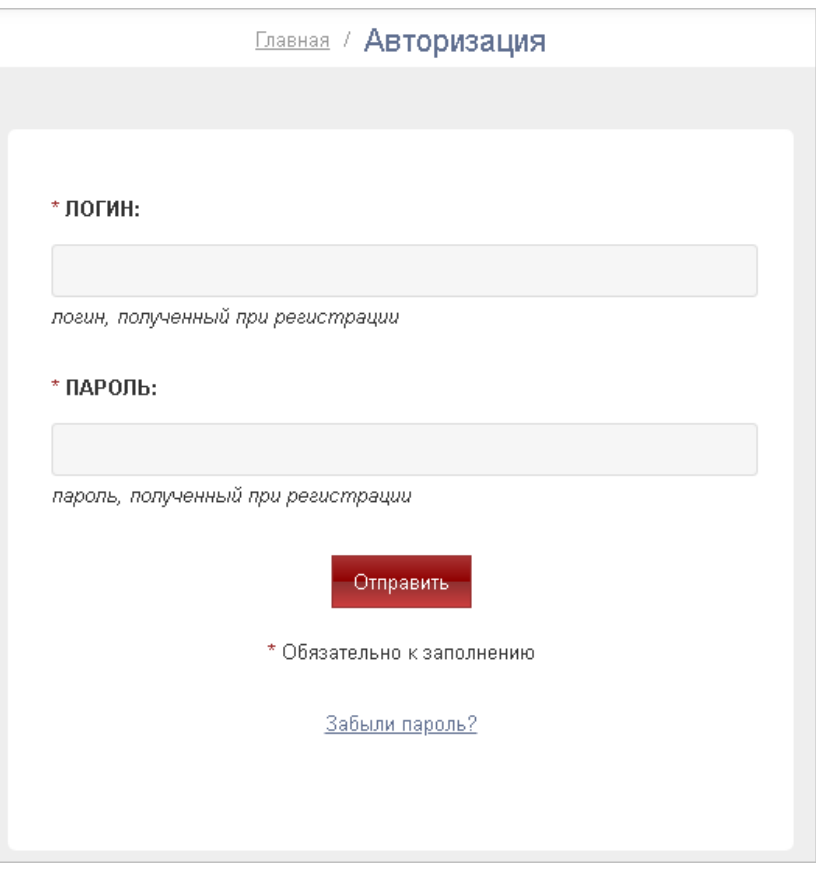

### **Рисунок 4**

5. Now you can start searching for the literature and books. You should see the search bar with switches. Each switch bar represents an electronic catalogue. So you can switch between them, getting the literature from the different sources.

Here, is an example of such electronic catalogues – "*Учебные материалы" (Study Materials)* and "*Специальность/дисциплина" (Speciality/Discipline)* (**see picture 5**) :

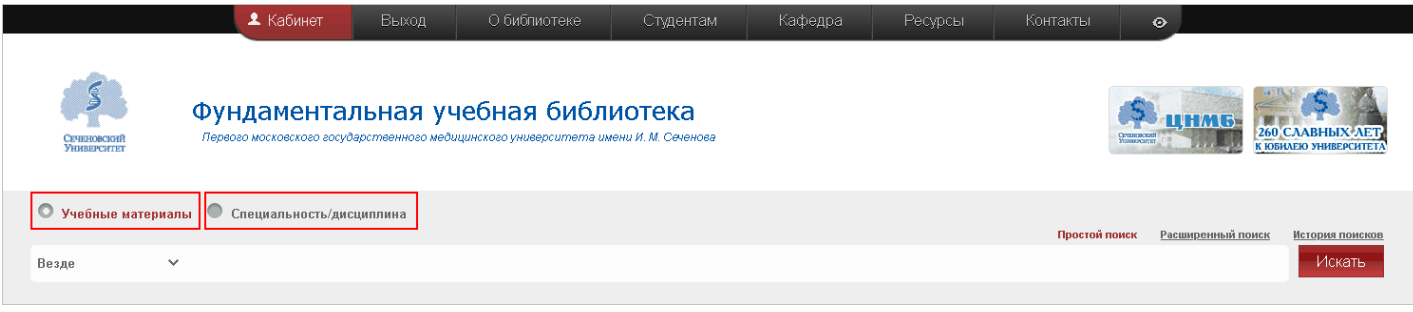

6. You can find more detailed explanations about how to use the electronic catalogues by choosing "For Students" from the upper menu panel. Then, choose **«Инструкция по работе с электронным каталогом»** ("Electronic Catalogue Instruction") form the list (**see picture 6**)

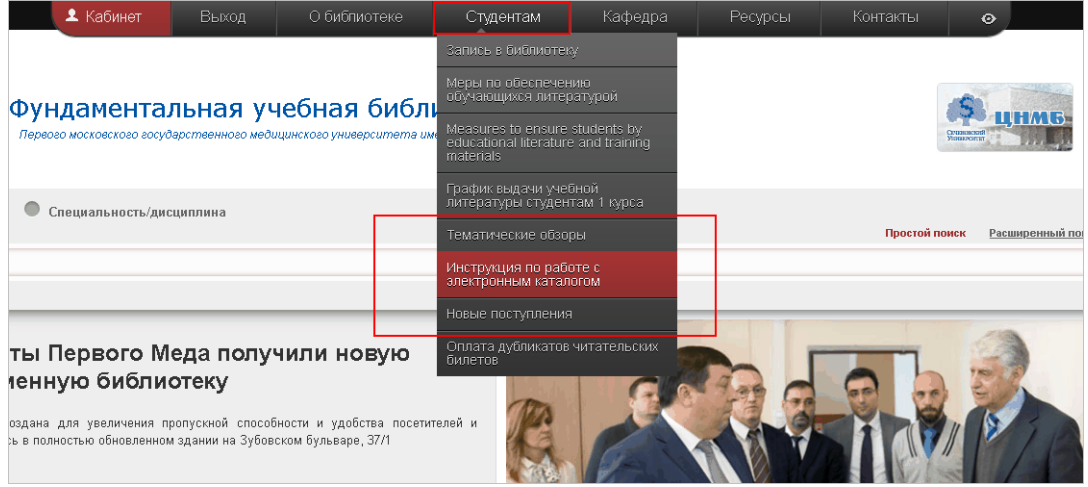

**Рисунок 6**

7. But for the quick access to some study book you just need, go this way: Put your discipline in the search bar (**see picture 7**).

For example, - *Surgery*.

Then press **«Искать»** ("Search")

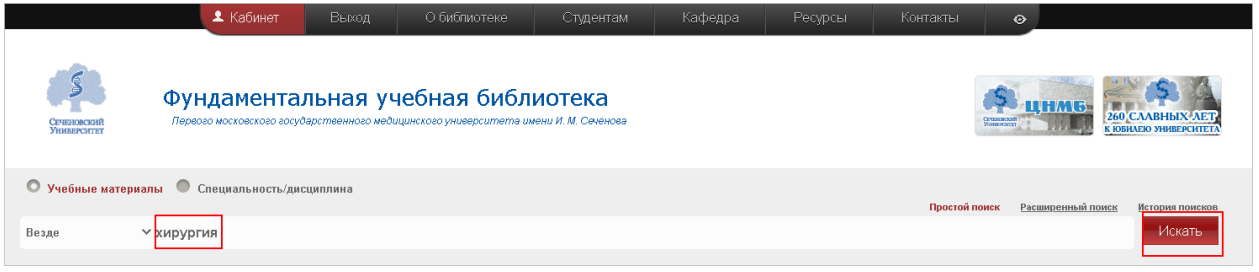

## **Рисунок 7**

8. Now you should see the results of your search – as the list of documents. You have to filter this list by choosing only the documents which are available online. For that:

At the left side of the screen find filters **«ФОРМА РЕСУРСА»** ("Source Type") and choose *online* (**see picture 8**).

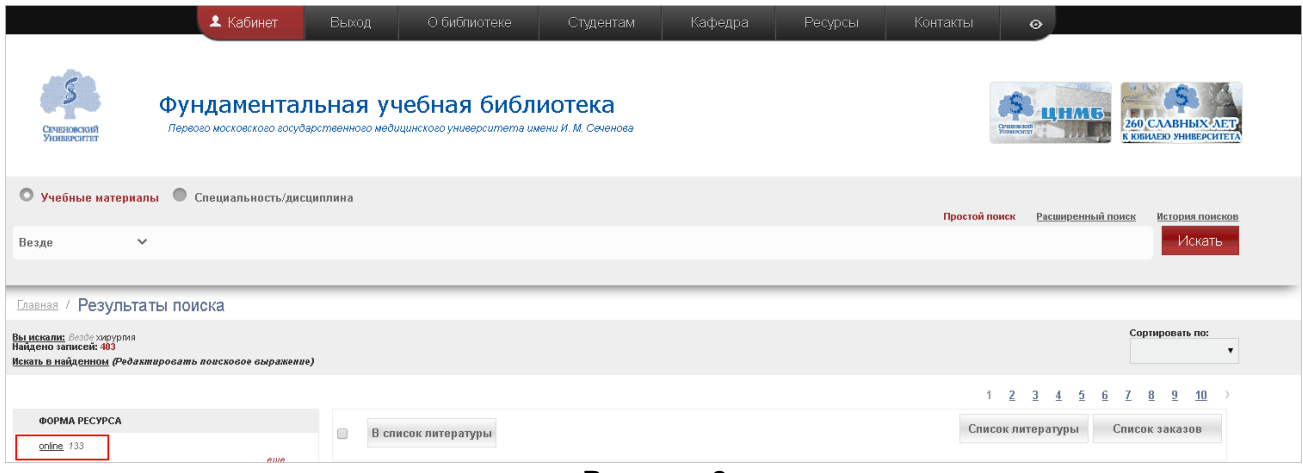

**Рисунок 8**

- 9. After you done that, you should see only those documents from your list, which are available online.
- 10. **PLEASE NOTE**, that at the left side of the screen more filters are now visible ! (**see picture 9**).

For example, in the filter group **«ЯЗЫК»** ("LANDUAGE") you could choose *English*. So in that case you will see only the the books available online in English.

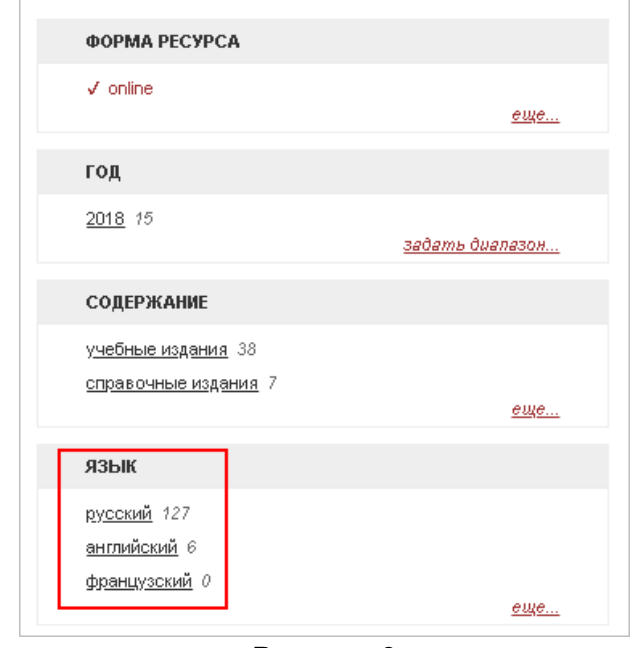

**Рисунок 9**

11. Then scroll down the list and find the book you need.

For example – *Surgery Diseases*.

You will see the description of that book with the button **«Показать онлайн»** ("Show online") below, so press on it (**see picture 10**).

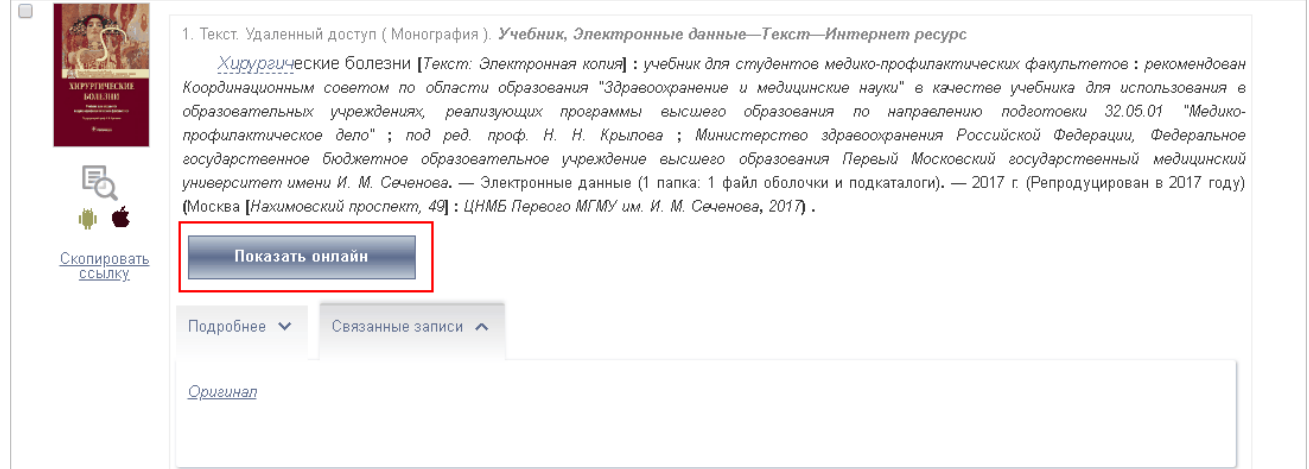

**Рисунок 10**

12. Now the new window will appear, where you can make your booking for viewing this book (**see picture 11).**

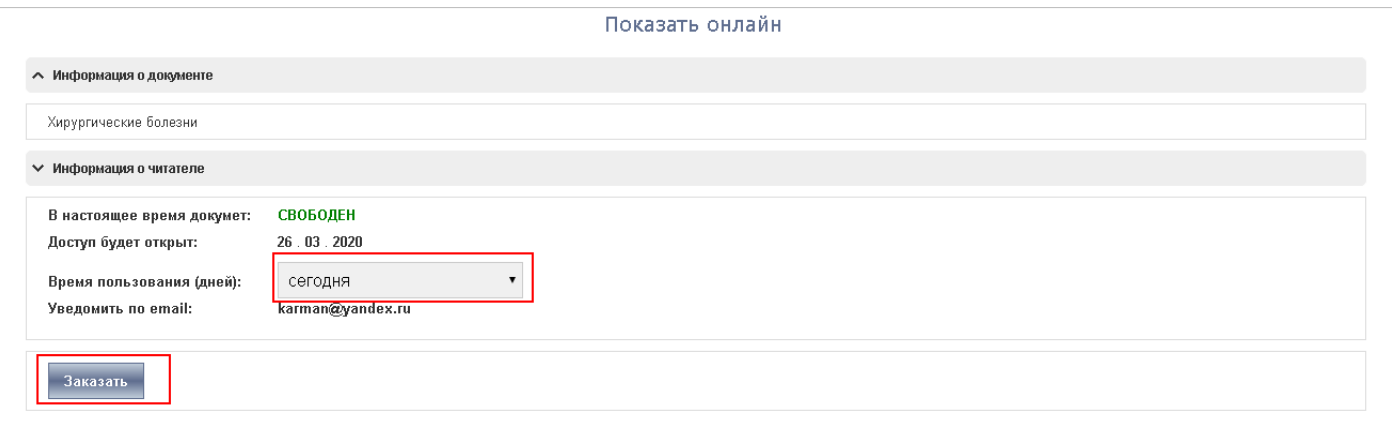

#### **Рисунок 11**

- 13. Choose the time for viewing this book (for example, TODAY), then press on **«Заказать»** ("Book") (**see picture 11**).
- 14. Then you should see the notification link, that this book is now available for viewing from your list of orders in your personal account (**see picture 12**). Press on that link, which sends you to your personal account with the list of your orders.

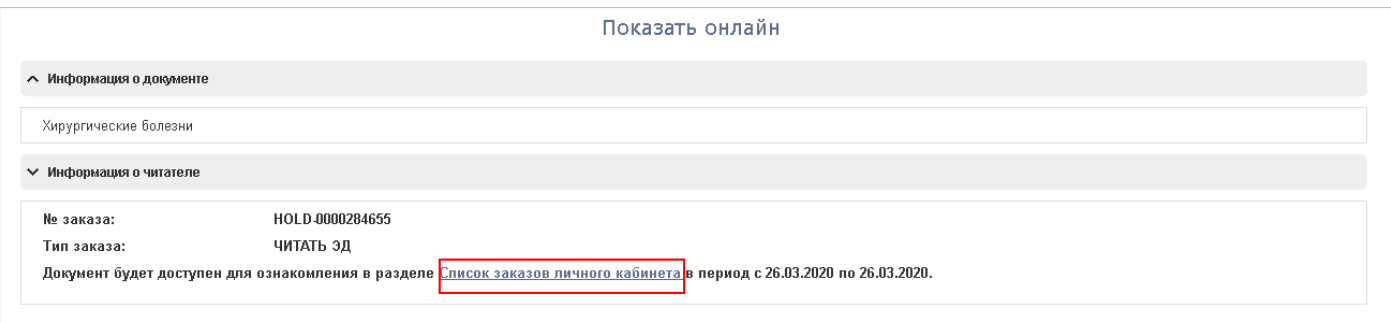

### **Рисунок 12**

15. Now find this book from your list of orders and press **«Показать online»** ("Show Onlin") (**see picture 13**).

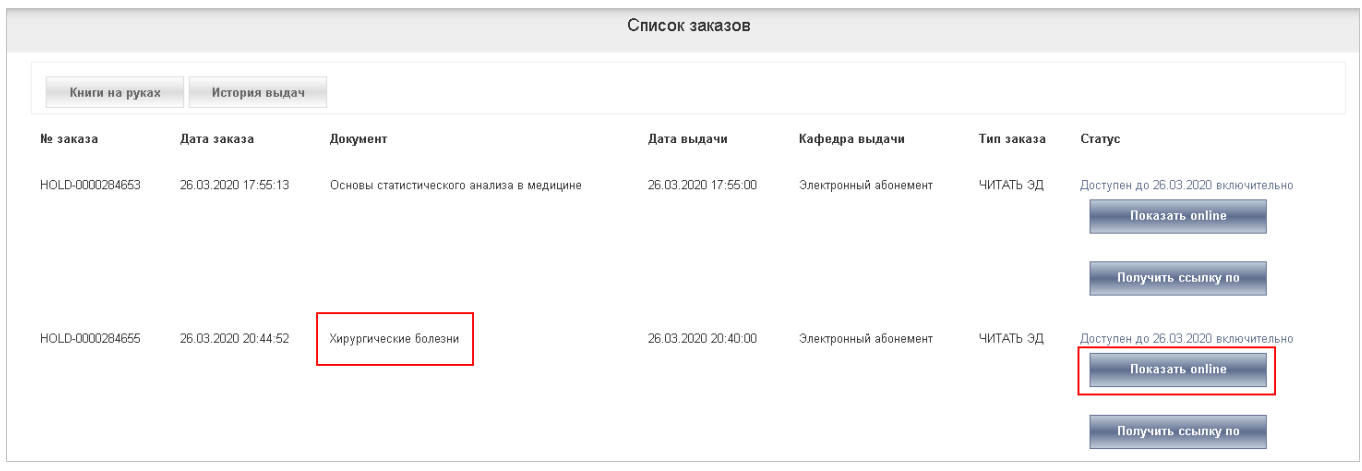

## **Рисунок 13**

- 16. In the result you should see the required book.
- 17. To get more instructions about Electronic Catalogue, go to the step 7 of this guidelines.